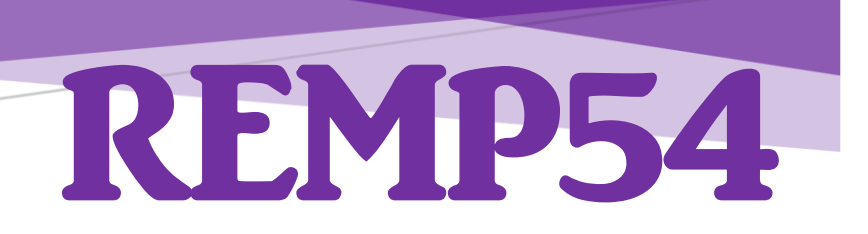

# Guide d'usage de la plateforme numérique départementale de remplacement

Version « personnel enseignant »

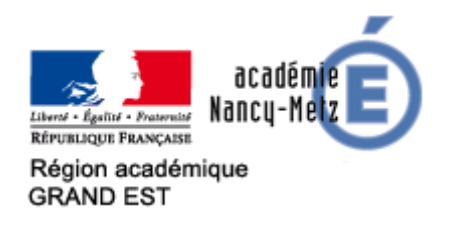

Direction des Services Départementaux de l'Education Nationale de Meurthe-et-Moselle

Direction des services départementaux de l'éducation nationale de Meurthe-et-Moselle 4, rue d'Auxonne 54042 NANCY Cedex

# **Table des matières**

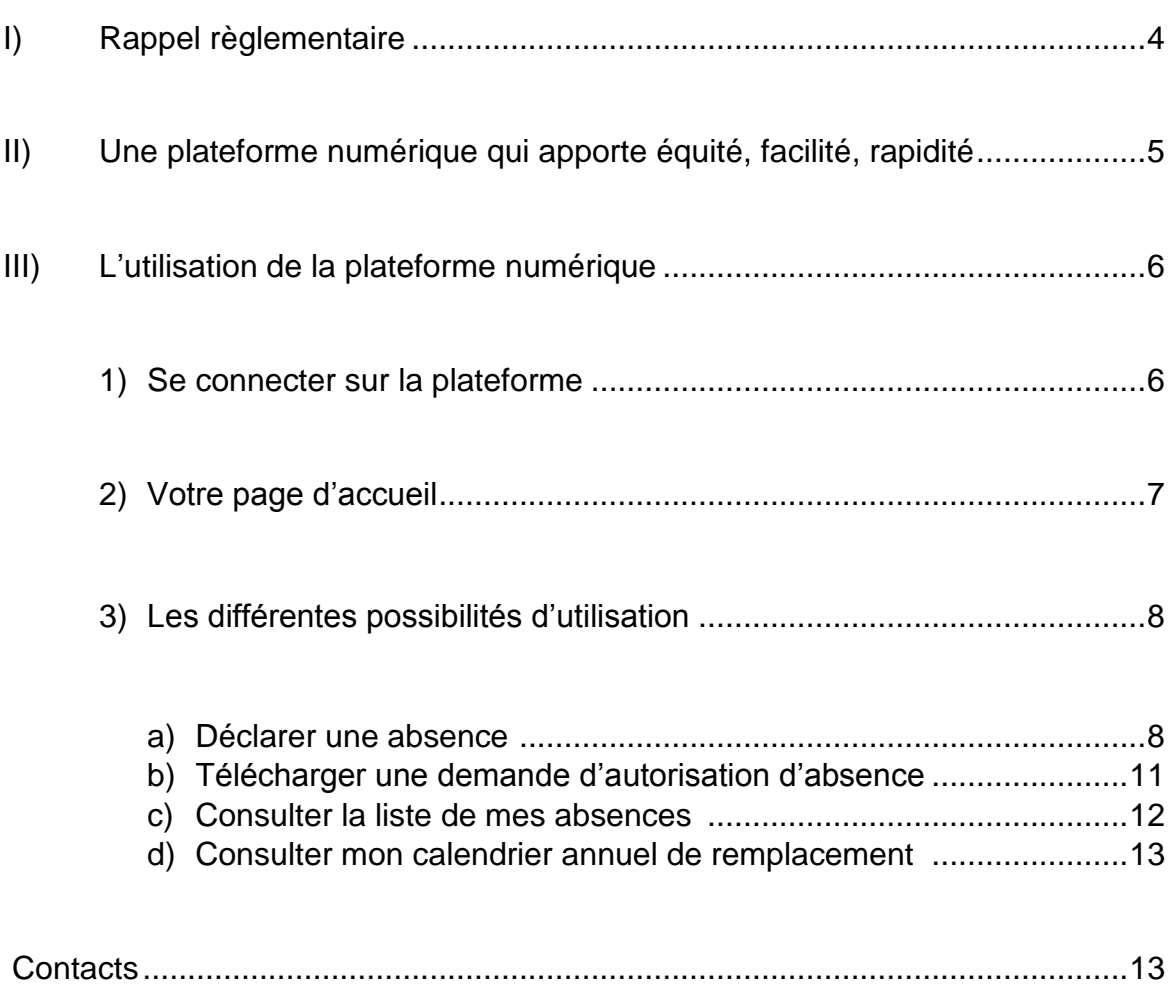

Direction des services départementaux de l'éducation nationale de Meurthe-et-Moselle 4, rue d'Auxonne 54042 NANCY Cedex

#### **I) Rappel règlementaire**

**Déclaration de maladie :** le fonctionnaire atteint d'une maladie qui ne relève pas du régime des congés de longue maladie ou de longue durée peut demander un congé de maladie en transmettant à son supérieur hiérarchique, sous quarante-huit heures, un certificat médical de son médecin traitant qui constate l'impossibilité pour l'intéressé d'exercer ses fonctions.

En cas de manquement à cette obligation dans le délai de quarante-huit heures, l'administration informe l'agent de la réduction de rémunération à laquelle il s'expose en cas de nouvel envoi tardif dans une période de vingt-quatre mois. Seuls les volets 2 et 3 du formulaire doivent être transmis.

Texte de référence : circulaire du 20 avril 2015 relative au délai de transmission des arrêts de maladie des fonctionnaires dans la fonction publique de l'État

Les autorisations d'absence : elles relèvent de l'Inspecteur de l'Education nationale de la circonscription. Elles doivent lui être transmises au moins 48 heures avant. En aucun cas, un enseignant ne pourra s'absenter sans en avoir obtenu au préalable l'autorisation. L'autorisation est attribuée au regard des nécessités du service.

Dans le cas d'une absence imprévisible, la régularisation doit intervenir dans un délai de 48 heures et être accompagnée d'un justificatif.

Il existe des autorisations d'absence de droit (participation à des travaux d'une assemblée élective, participation à un jury de cours d'assise, à titre syndical, examen médical lors d'une grossesse) ou facultatives (événements familiaux, candidature à concours de recrutement, fêtes religieuses).

Les IEN de circonscriptions traitent les demandes d'autorisation d'absence intra départementales.

L'IEN-Adjoint traite, après avis de l'IEN de circonscription, les demandes d'autorisation d'absence exceptionnelle (sorties du département).

Texte de référence : B.O. N° 31 du 29 août 2002

### **II) Une plateforme numérique qui apporte équité, facilité, rapidité**

La plateforme numérique départementale de gestion des remplacements des enseignants du 1er degré de Meurthe-et-Moselle est mise en œuvre à la rentrée 2019.

Elle simplifie la gestion des absences (déclaration de congé ou demande d'autorisation d'absence) pour les enseignants, les brigadiers, les inspecteurs de circonscription (et leurs secrétaires), les directeurs et directrices d'école.

La plateforme harmonise les procédures de traitement des absences entre les circonscriptions et optimise le recueil des informations pour les secrétaires en dématérialisant les données.

Elle ne modifie en rien les rapports avec la circonscription. Les IEN et leurs secrétaires conservent un lien de proximité avec le terrain. Les secrétaires proposent les remplacements à effectuer. Elles sont toujours les destinataires de vos demandes.

Ce que vous apporte la plateforme :

- Pouvoir se déclarer absent à tout moment
- Télécharger une demande d'autorisation d'absence à transmettre à votre IEN
- Consulter le récapitulatif de vos absences
- Consulter le récapitulatif de votre calendrier scolaire de remplacement
- Pouvoir transmettre des informations détaillées sur votre classe à votre remplaçant

#### **Important :**

**En votre qualité d'enseignant, vous devez signaler votre absence (déclaration d'un congé) sur la plateforme. Veuillez remplir avec soin les rubriques. Si vous ne pouvez pas le faire par cet intermédiaire, vous devez contacter votre directeur d'école et votre circonscription. Ils saisiront votre absence sur la plateforme.**

**Vous pouvez également télécharger une demande d'autorisation d'absence à transmettre à votre circonscription.**

# **III) L'utilisation de la plateforme numérique**

1) Se connecter sur la plateforme numérique

La connexion s'effectue *via* le lien suivant :<https://www1.ac-nancy-metz.fr/remp54/>

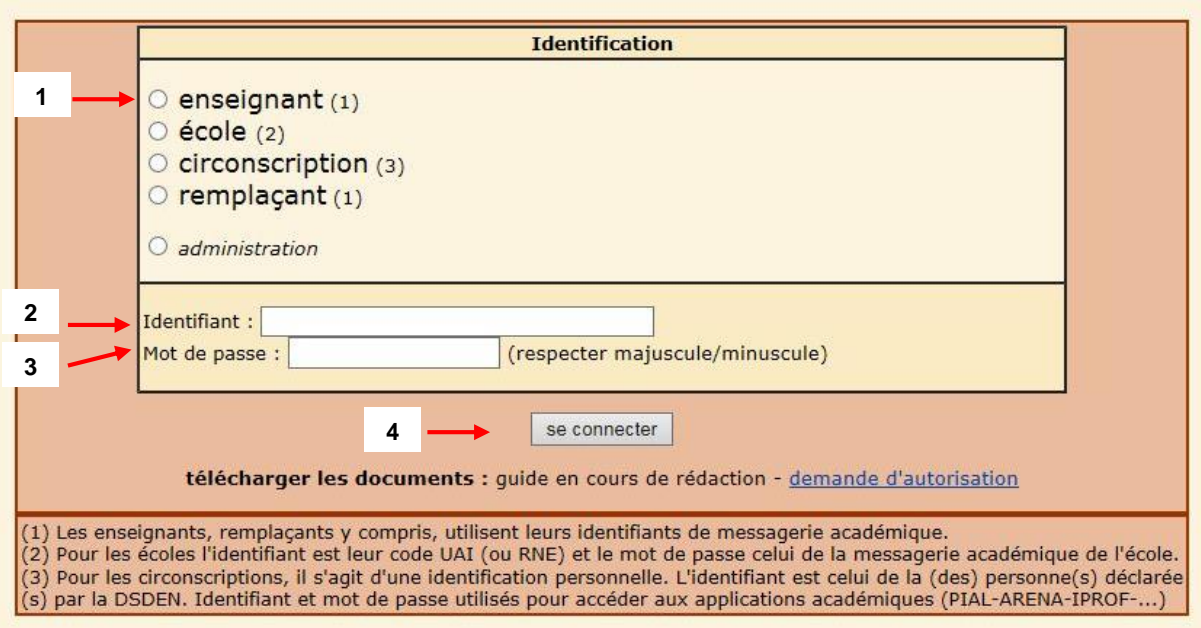

Pour vous connecter, vous devez tout d'abord cocher la case **« Enseignant » (indication 1)**, puis entrer votre **« Identifiant » (2)** et votre **« Mot de passe » (3)** de la messagerie académique, enfin cliquer sur **« Se connecter » (4)**.

#### 2) Votre page d'accueil

Vous êtes alors dirigé sur votre **page d'accueil.** 

Vous y trouverez des informations vous concernant : prénom et nom, école de rattachement (indication 5).

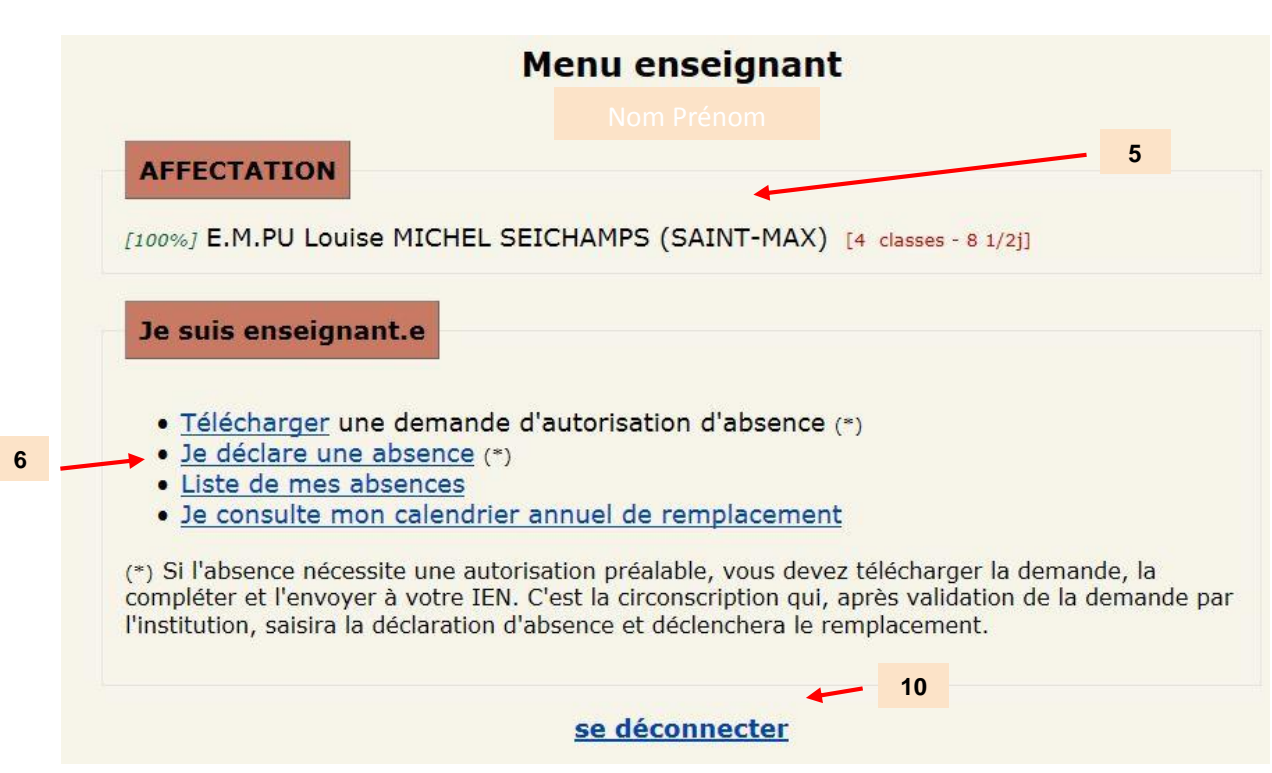

Figure 2 : votre page d'accueil personnelle

A partir de cette page, vous pouvez (indication 6) :

- déclarer une absence,
- télécharger une autorisation d'absence,
- consulter la liste de vos absences,
- consulter votre calendrier annuel de remplacement,
- vous déconnecter.
- 3) Les différentes possibilités d'utilisation
- a) Déclarer une absence

Sur votre page d'accueil, cliquez sur **« Je déclare une absence » (6)**.

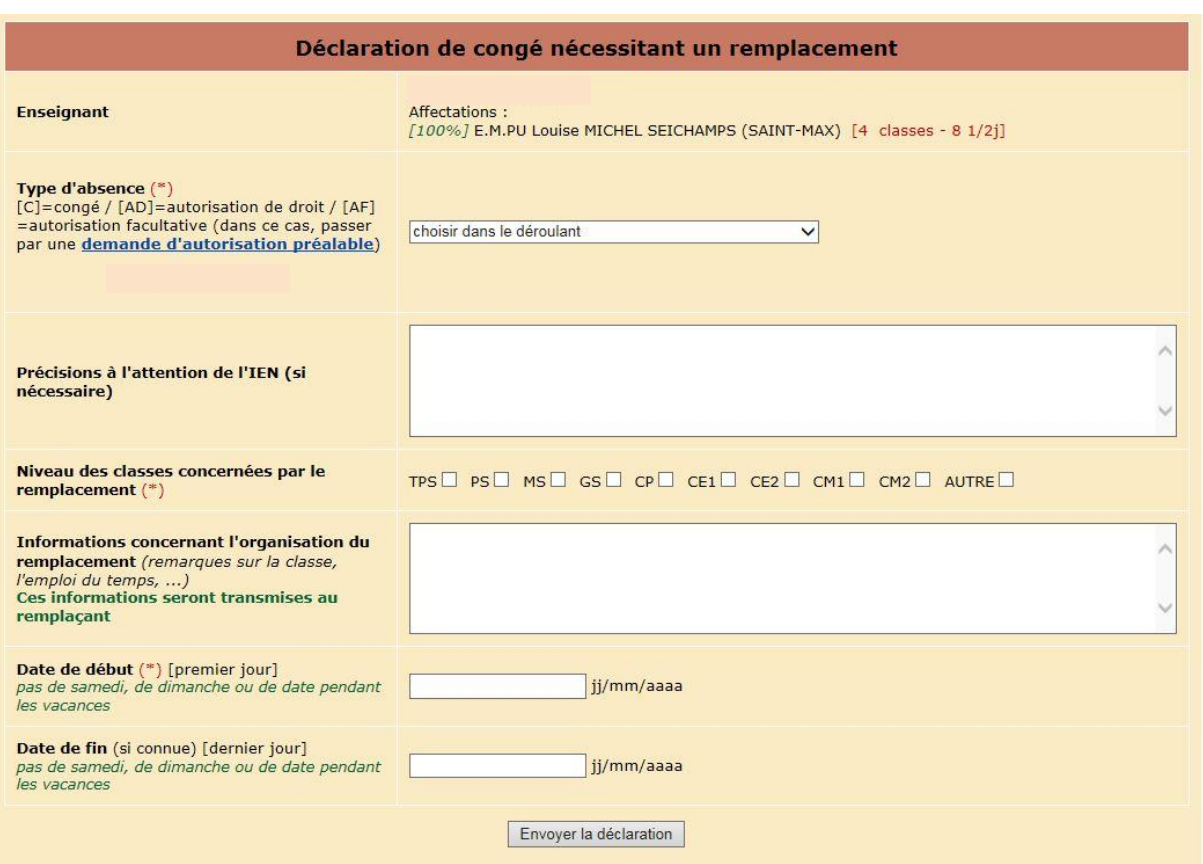

Figure 3 : Page de déclaration de congé

Pour déclarer votre absence, vous devez compléter les domaines suivants :

- *Type d'absence*

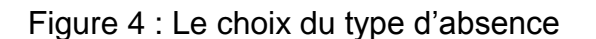

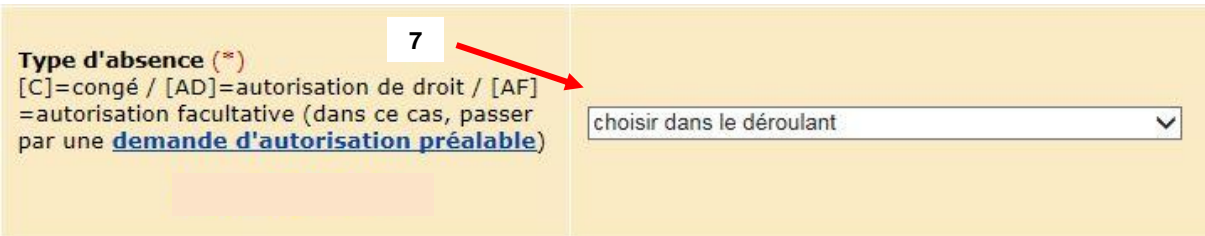

**Choisissez**, dans le menu déroulant (7), le **« Type d'absence »** (congés maladie ordinaire, congés longue maladie, congés maternité, etc.). Si vous choisissez autre, vous devez compléter la raison.

- *Précisions* (figure 5)

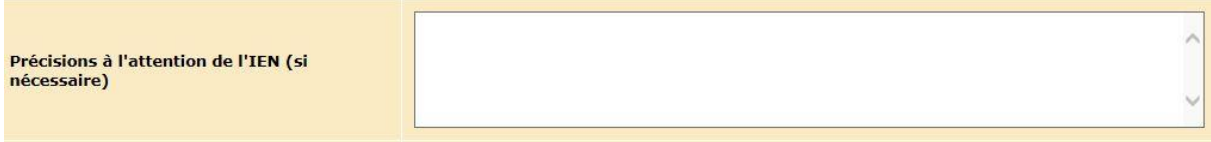

# **Précisions à l'intention de l'IEN.**

- *Niveau des classes concernées par votre absence* (figure 6)

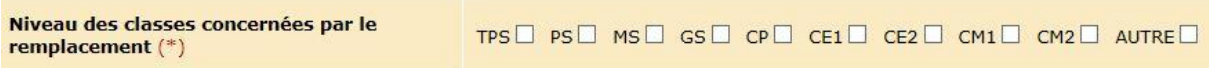

Cochez ici les niveaux dont vous avez la responsabilité. Si vous avez **plusieurs niveaux**, cochez-les.

- *Information concernant l'organisation du remplacement* (figure 7)

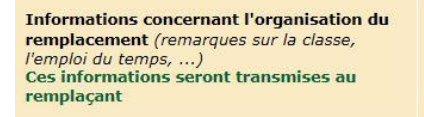

Dans cette case, pensez à apporter les informations indispensables à votre remplaçant : éléments relatifs à votre classe (piscine, EPS, intervenants extérieurs, sortie scolaire, *etc.*) ou à votre emploi du temps.

**Il est important de compléter avec soin cette partie. Les informations transmises seront directement envoyées à votre remplaçant. Elles lui permettront de prendre connaissance de votre classe de manière optimale.**

- *Date de début et de fin d'absence* (figure 8)

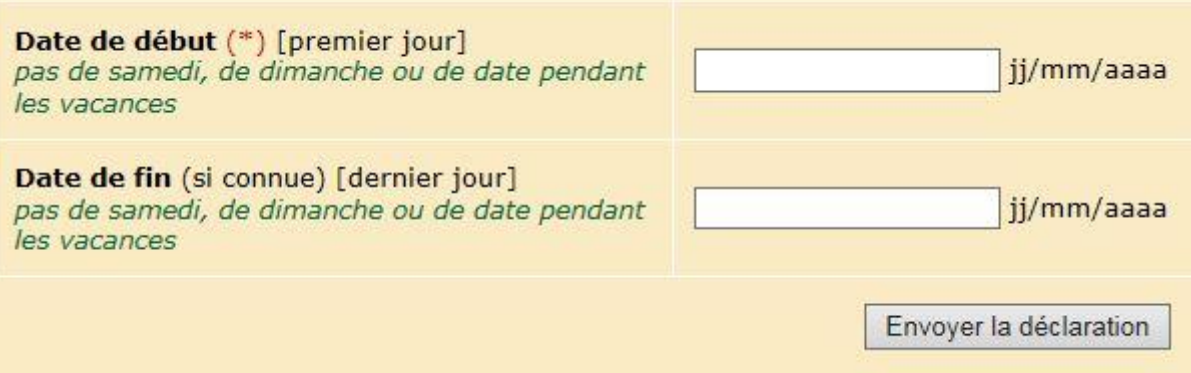

En cliquant dans la zone de saisie, un calendrier apparait.

### **Les domaines suivis d'un astérisque doivent être impérativement complétés.**

Une fois les domaines complétés, cliquez sur **« Envoyer la déclaration »**  (figure 8). Après validation, vous accédez à la page suivante (figure 9).

# Figure 9 : Page de validation de la demande

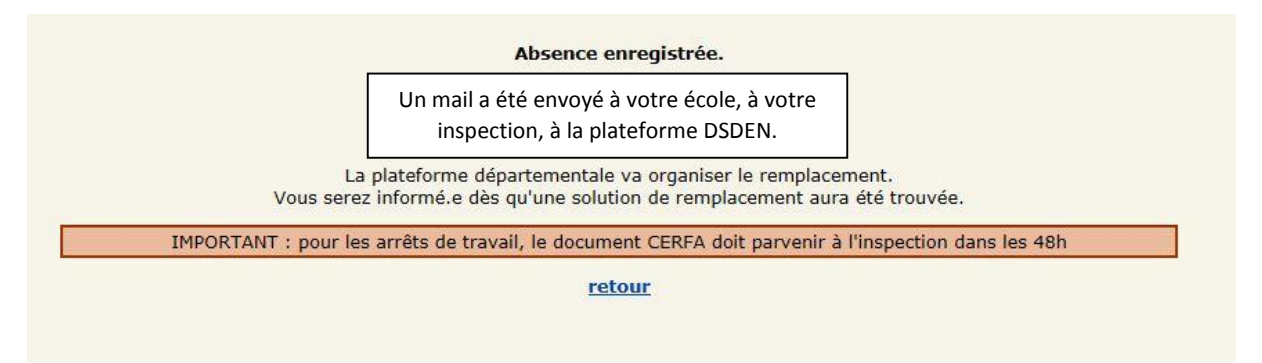

**Un mail est envoyé à l'ensemble des destinataires indiqué à la figure 9. Un rappel vous informe que vous devez envoyer au secrétariat de circonscription le justificatif.**

b) Télécharger une demande d'autorisation d'absence

# **Si votre absence ne concerne pas un congé de droit, vous devez faire une demande d'autorisation d'absence auprès de votre IEN.**

Sur votre page d'accueil, cliquez sur **« Télécharger » (6)** afin de télécharger une demande d'autorisation d'absence. Vous devez compléter le document et le renvoyer à la circonscription.

**Attention:** 

**Si la demande est validée par l'IEN, c'est la circonscription qui saisira l'absence sur REMP54 et qui organisera le remplacement.**

#### c) Consulter la liste de mes absences

Pour consulter la liste de vos absences, vous devez vous **positionner sur votre page d'accueil** (figure 2) puis cliquer sur **« Liste de mes absences »** (figure 2 et indication 6).

Vous êtes alors dirigé sur un tableau récapitulatif de vos absences au cours de l'année scolaire.

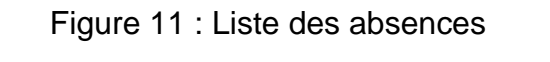

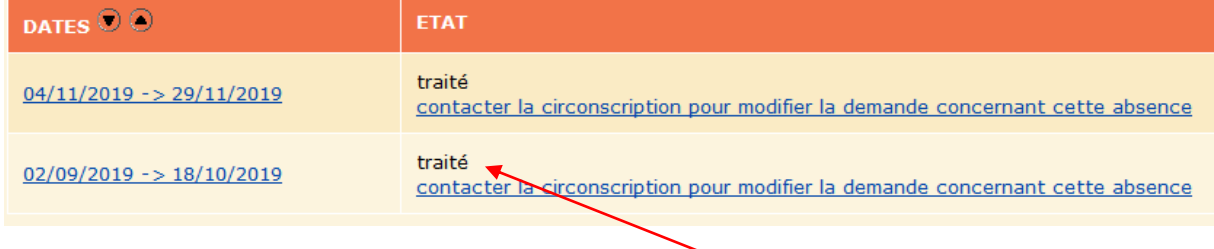

3 états sont possibles : en cours de traitement, à traiter et (traité). En cliquant sur les dates, vous pouvez **consulter** plus précisément **les détails de l'absence.** Vous disposez également d'un lien vous permettant de contacter votre circonscription pour modifier votre demande.

Figure 12 : Exemple du détail d'une absence traitée

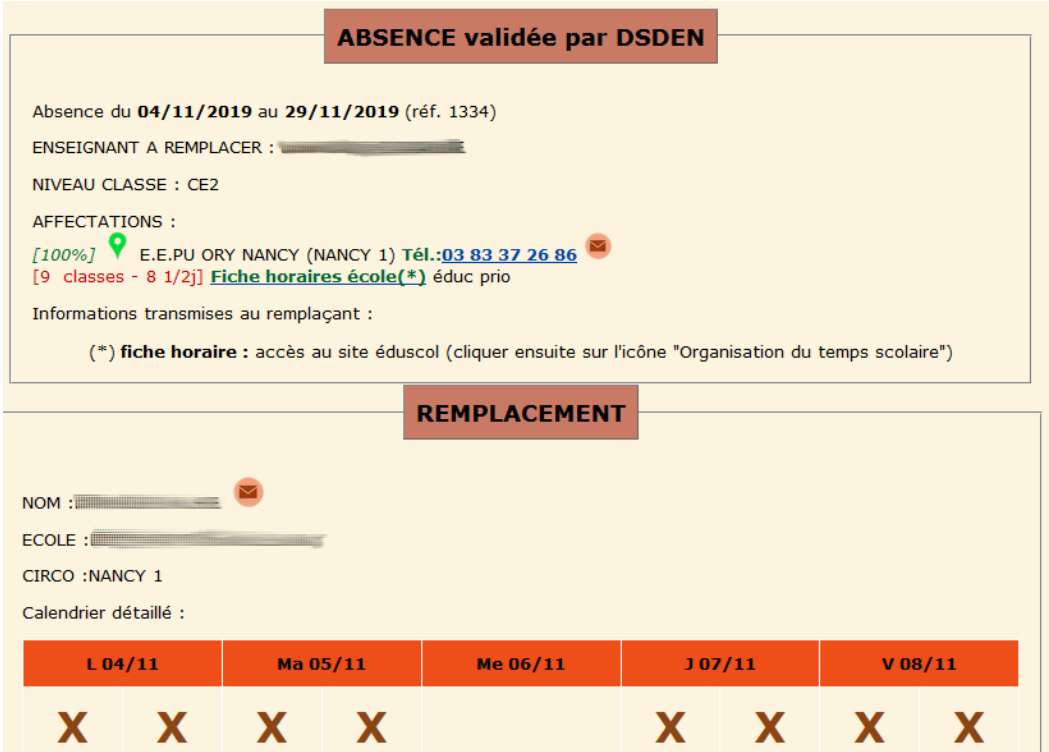

Direction des services départementaux de l'éducation nationale de Meurthe-et-Moselle 4, rue d'Auxonne 54042 NANCY Cedex

Dans l'exemple de la figure 12, on voit :

- les informations relatives à l'absence (dates, école(s), niveau, …)
- les informations relatives au remplaçant, et notamment la possibilité de lui

envoyer un mail avec l'icône :

d) Consulter mon calendrier annuel de remplacement

Un calendrier annuel de remplacement est également disponible vous permettant de visualiser les absences sur l'année.

Le fait de cliquer sur une absence vous renvoie sur le détail de cette absence.

# **Pour vous déconnecter, revenez sur votre page d'accueil personnelle** et cliquez sur **« Se déconnecter » (10)** en bas de la page.

Pour toute information, vous pouvez contacter :

- Bureau des remplacements et de la formation continue : (03.83.93.56.00 /ce.ia54-diper@ac-nancy-metz.fr)

Liste des circonscriptions :

- Blainville (03.83.76.30.40 / ce.ien54-blainville@ac-nancy-metz.fr)
- Briey (03.82.46.22.99 / ce.ien54-briey1@ac-nancy-metz.fr)
- Jarny (03.82.46.02.18 / ce.ien54-briey2@ac-nancy-metz.fr)
- Jarville (03.83.55.07.45 / ce.ien54-jarville@ac-nancy-metz.fr)
- Longwy 1 (03.82.24.34.73 / ce.ien54-longwy1@ac-nancy-metz.fr)
- Longwy 2 (03.82.24.28.45 / ce.ien54-longwy2@ac-nancy-metz.fr)
- Lunéville (03.83.73.18.80 / ce.ien54-luneville@ac-nancy-metz.fr)
- Nancy 1 (03.83.93.56.08 / ce.ien54-nancy1@ac-nancy-metz.fr)
- Nancy 2 (03.83.93.56.97 / ce.ien54-nancy2@ac-nancy-metz.fr)
- Pompey (03.83.24.13.49 / ce.ien54-pompey@ac-nancy-metz.fr)
- Pont-à-Mousson (03.83.81.05.07 / ce.ien54-pont-a-mousson@ac-nancymetz.fr)
- Saint-Max (03.54.51.21.01 / ce.ien54-st-max@ac-nancy-metz.fr)
- Toul (03.83.43.03.67 / ce.ien54-toul@ac-nancy-metz.fr)
- Vandoeuvre (03.83.56.99.26 / ce.ien54-vandoeuvre@ac-nancy-metz.fr)
- Villers (03.83.93.56.94 / ce.ien54-villers@ac-nancy-metz.fr)